# YouTestMe

Adjust the Report Builder Format and Header Names per New Samples

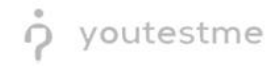

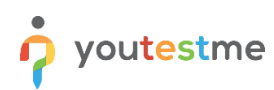

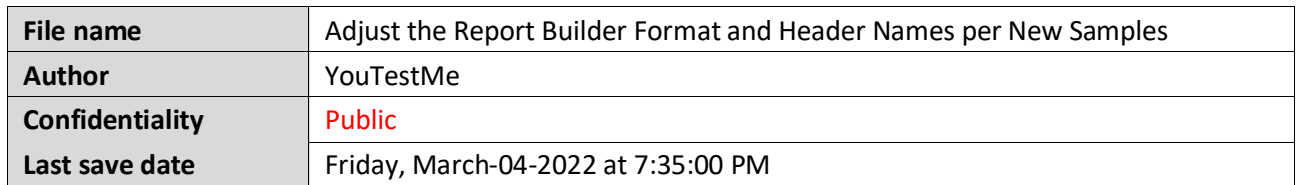

## **Table of Contents**

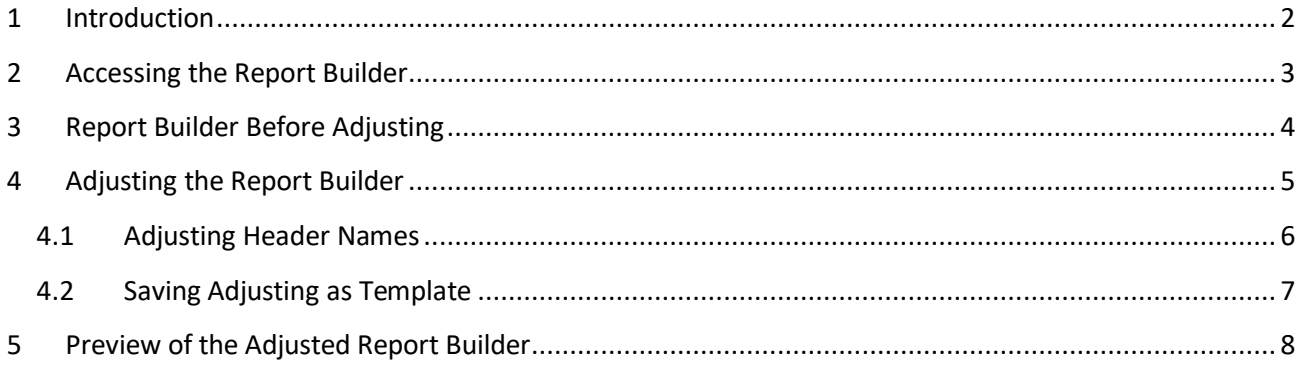

## <span id="page-1-0"></span>**1 Introduction**

This document will explain how to adjust the report builder format and header names per new samples.

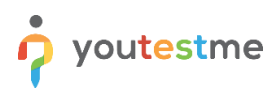

# <span id="page-2-0"></span>**2 Accessing the Report Builder**

Navigate to the "Reporting" and choose the "Report builder" option.

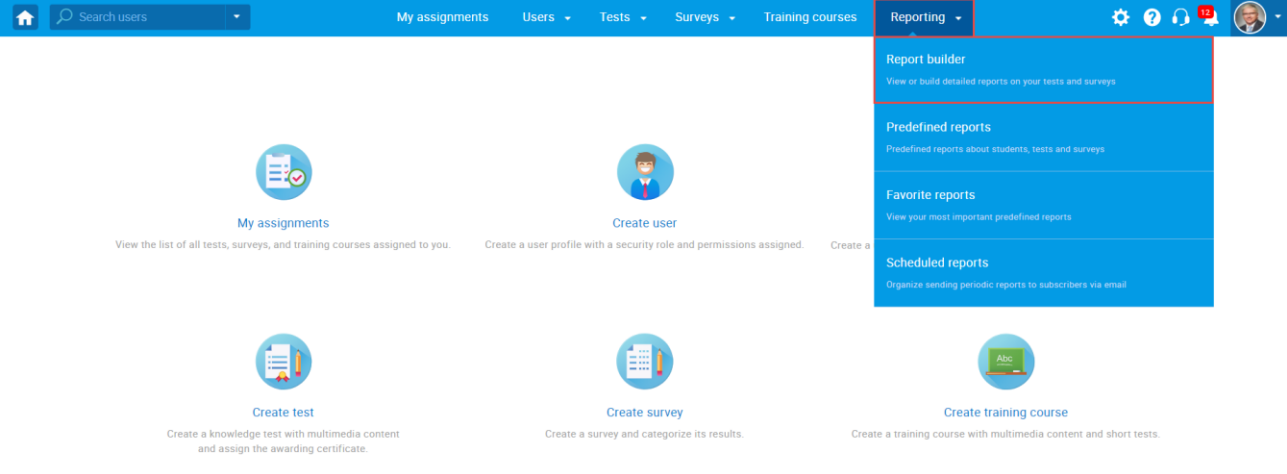

- 1. You will see the list of all tests. Use the search box to find the test you want to preview.
- 2. Click on its name to open it.

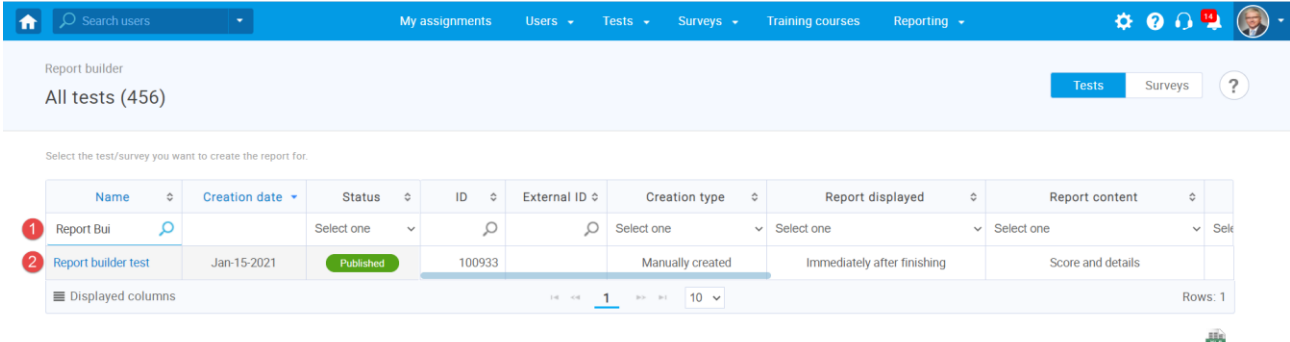

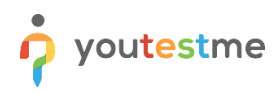

# <span id="page-3-0"></span>**3 Report Builder Before Adjusting**

- 1. The "Group columns" option is checked by default, and when displaying the report, columns will be grouped
- 2. Click on "Display report" to see an example of the report when columns are grouped.

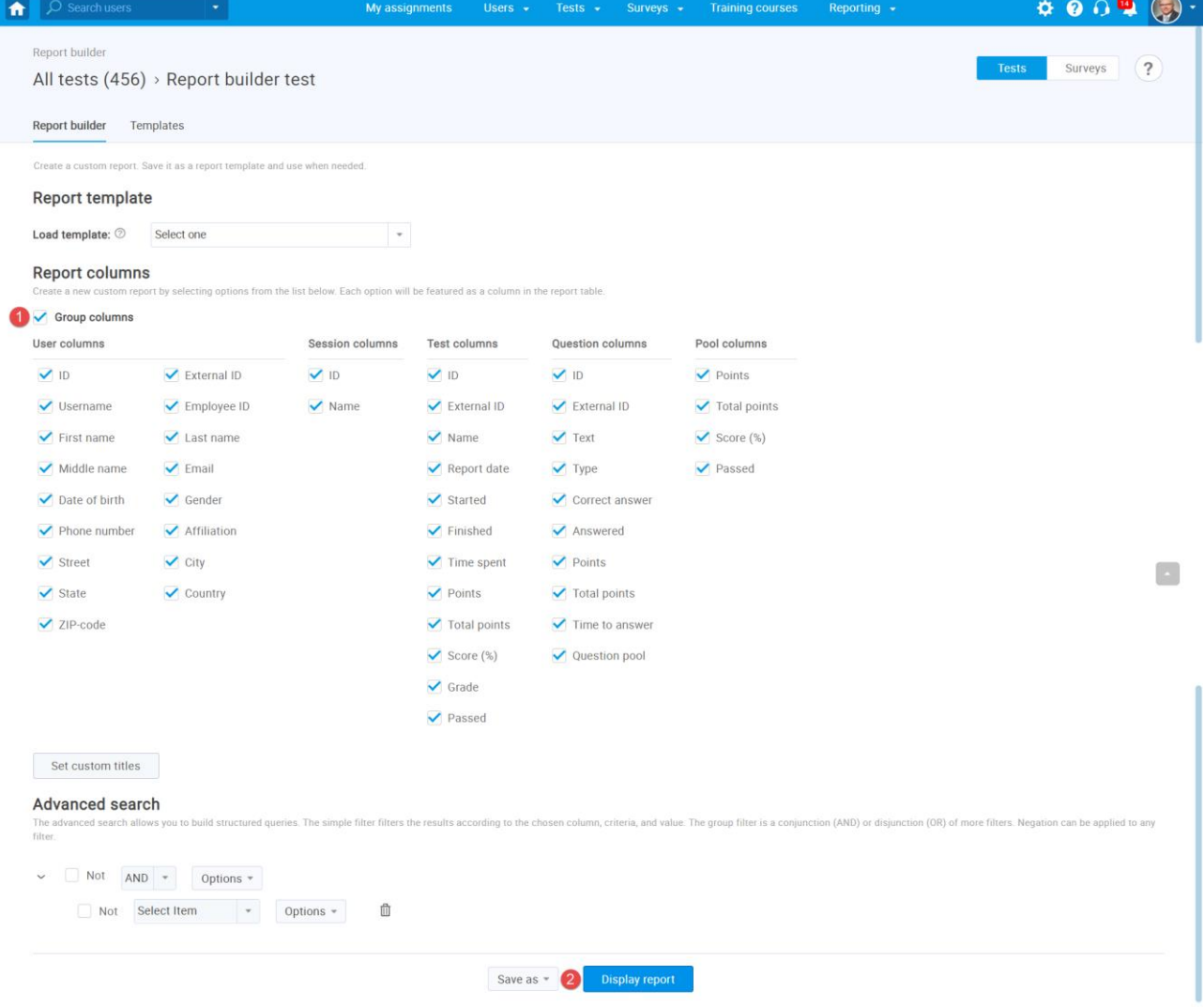

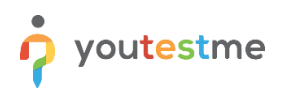

As you can see, all columns related to user information are grouped within the "User" category.

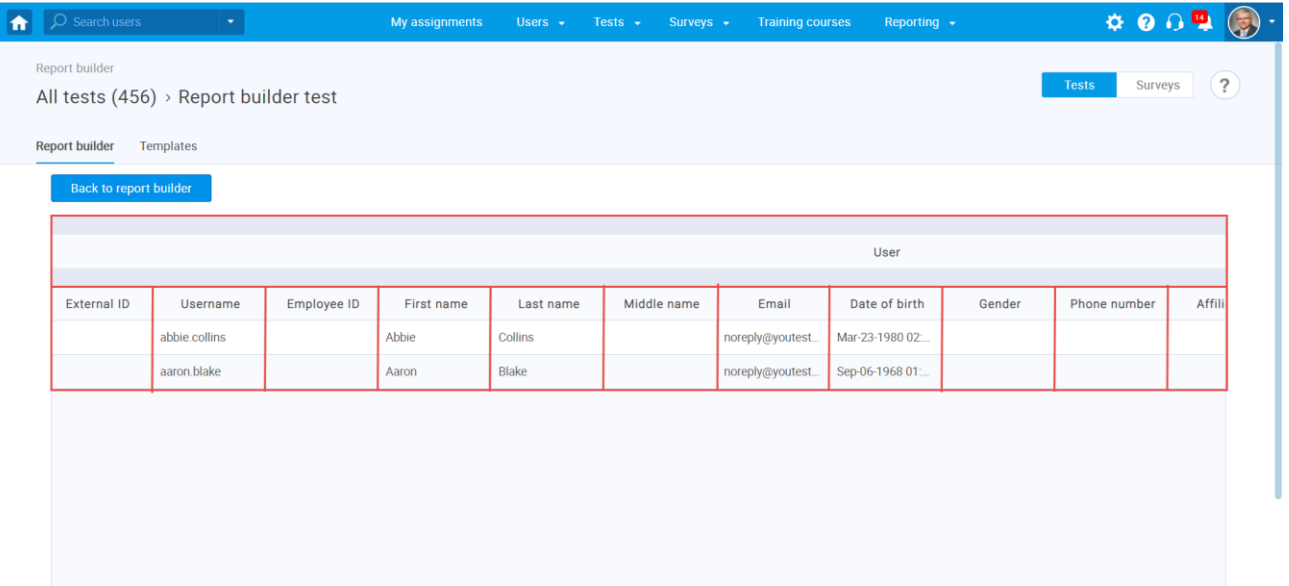

#### <span id="page-4-0"></span>**4 Adjusting the Report Builder**

If you want to adjust the Report Builder Format per New Samples and exclude the columns grouping

- 1. Uncheck "Group columns."
- 2. Check the columns represented in the screenshot below.
- 3. Click on the "Set custom titles."

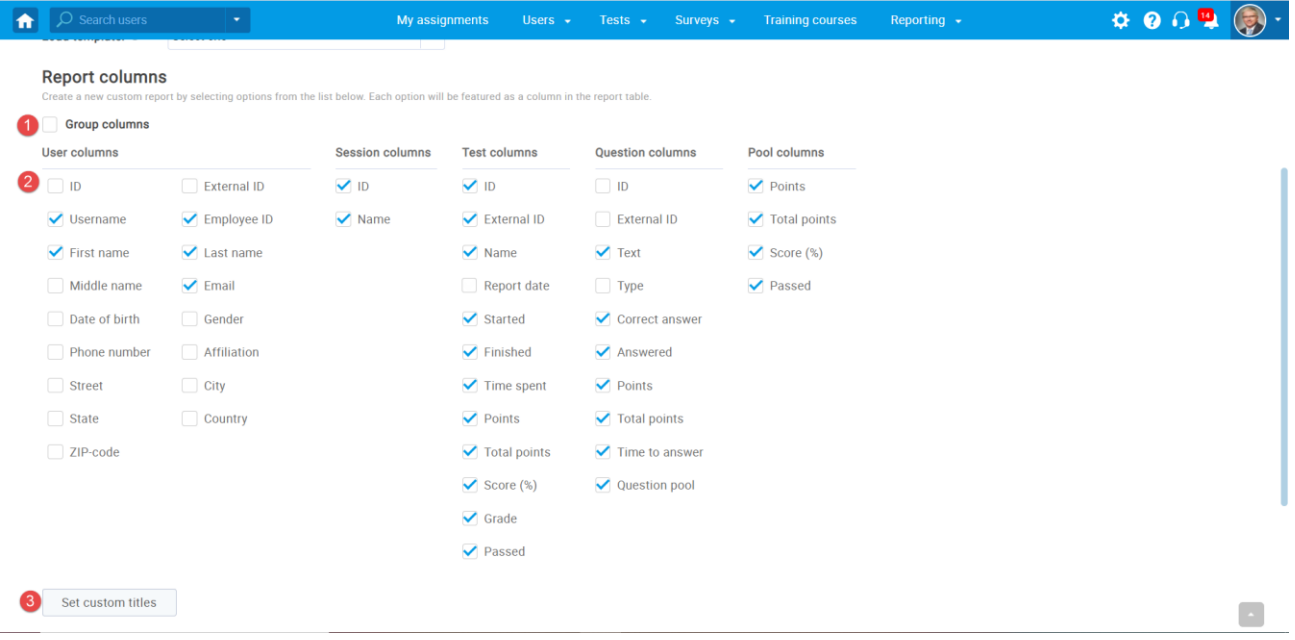

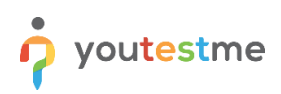

#### <span id="page-5-0"></span>**4.1 Adjusting Header Names**

You can use the "Custom title" column to change the header's name according to your preferences.

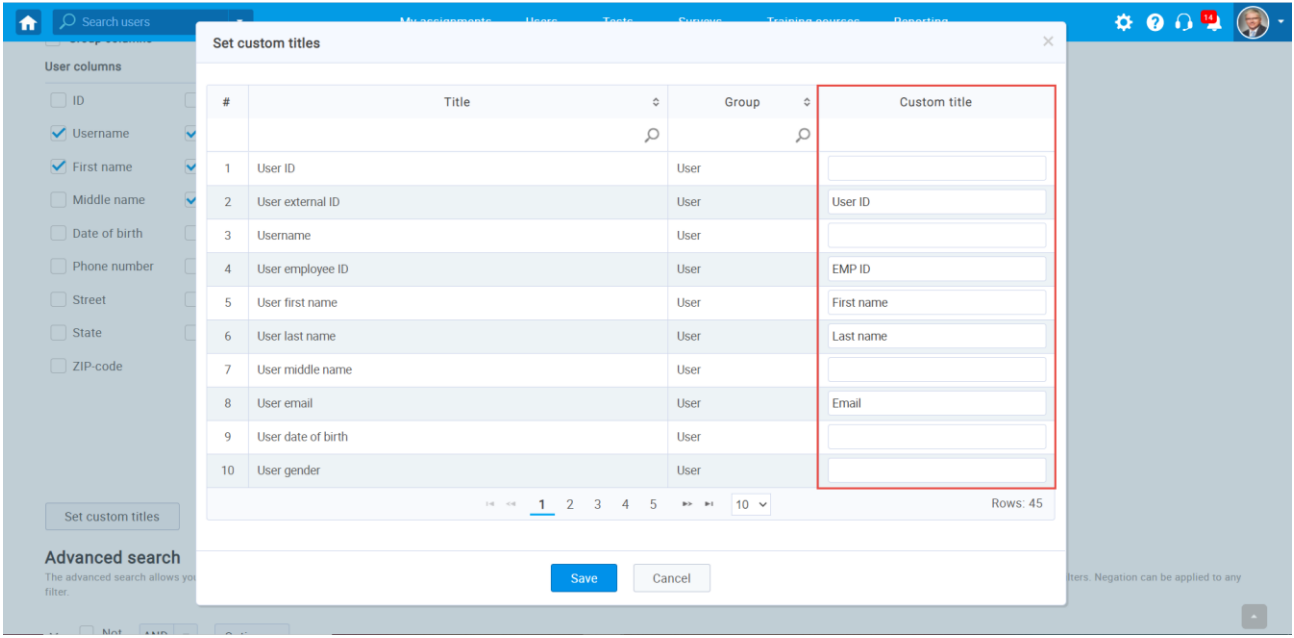

You can use parameters expressed between \$ sign to get the exact name of the pool and add anything static before or after.

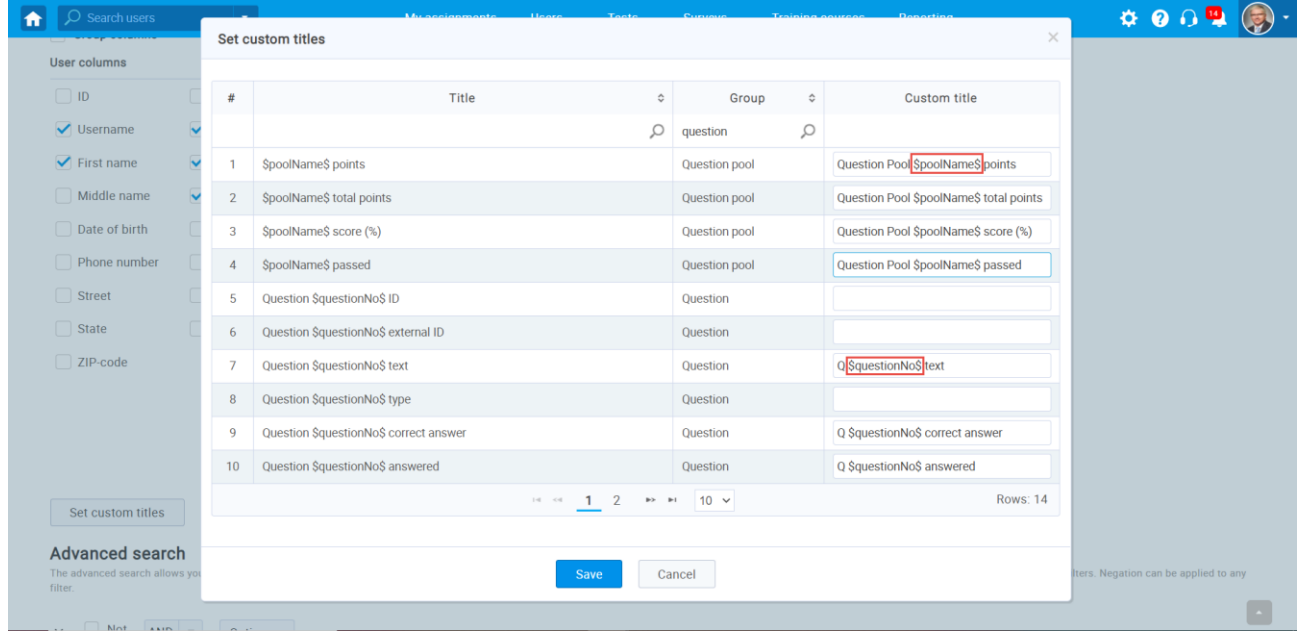

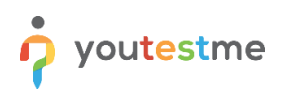

#### <span id="page-6-0"></span>**4.2 Saving Adjusting as Template**

You can save everything you have configured so far and use it as a template for the next test. Click on the "Save as" and choose:

- 1. To create a new report template
- 2. Save as existing report template

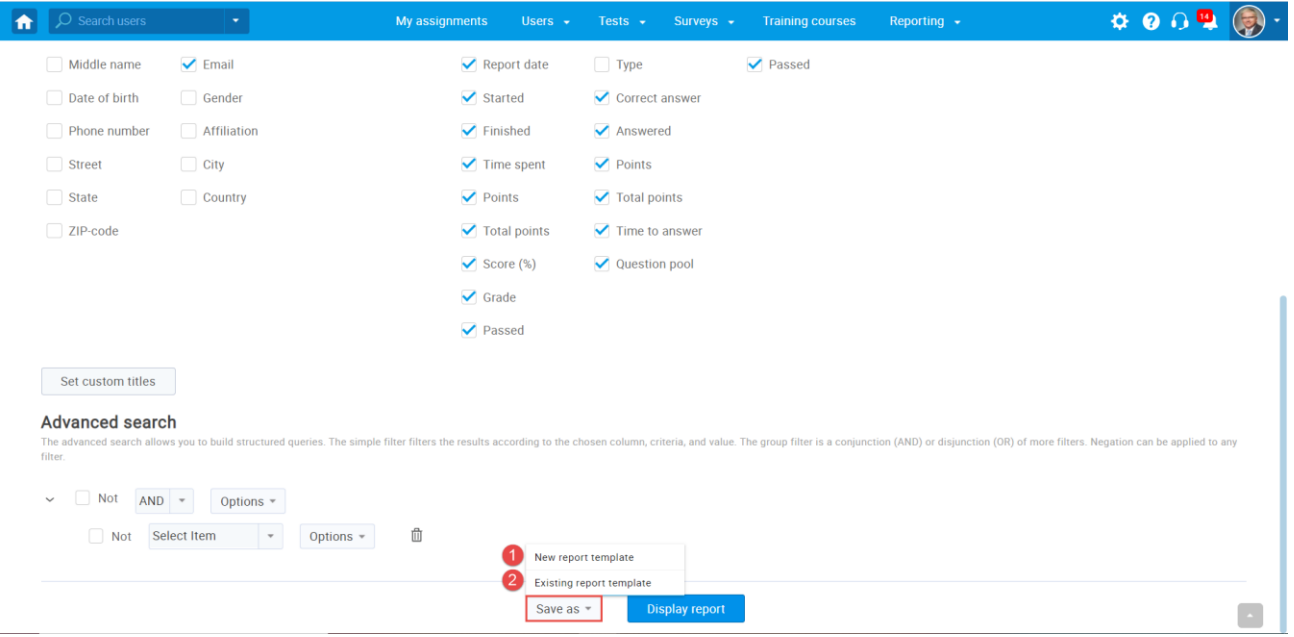

#### 1. Enter the name of the template

#### 2. Click the "Save" button

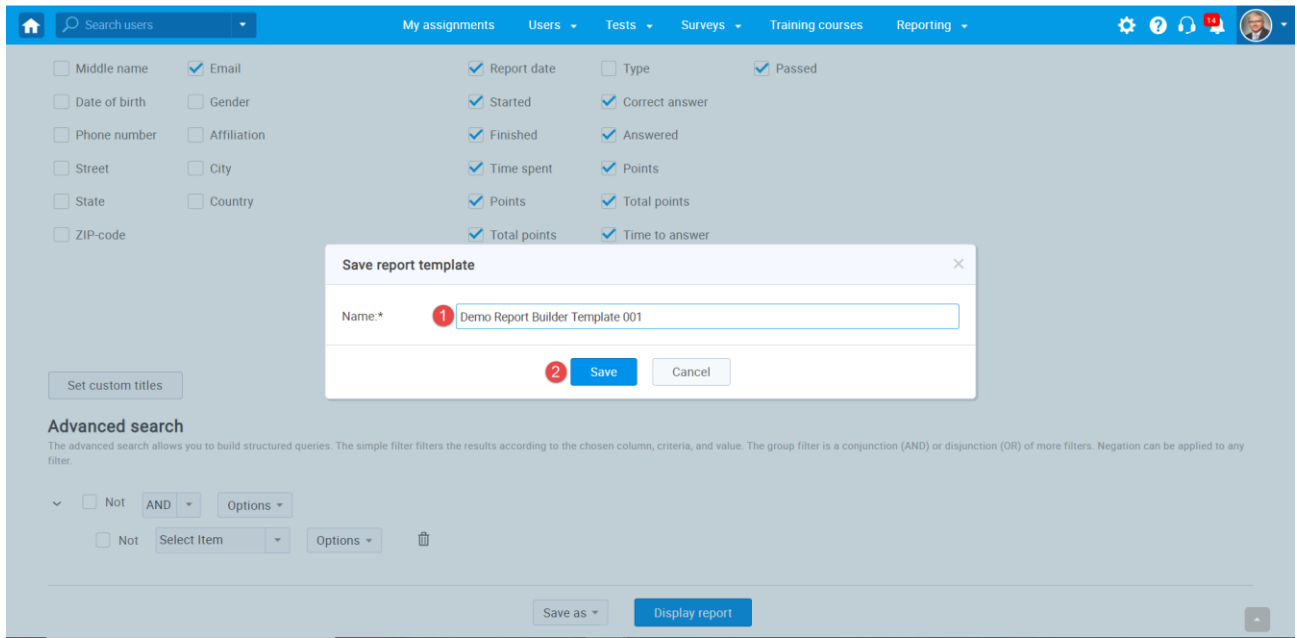

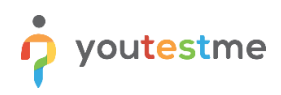

# <span id="page-7-0"></span>**5 Preview of the Adjusted Report Builder**

- 1. Click on the Load template dropdown and find the previously saved template
- 2. Click the "Display report" button

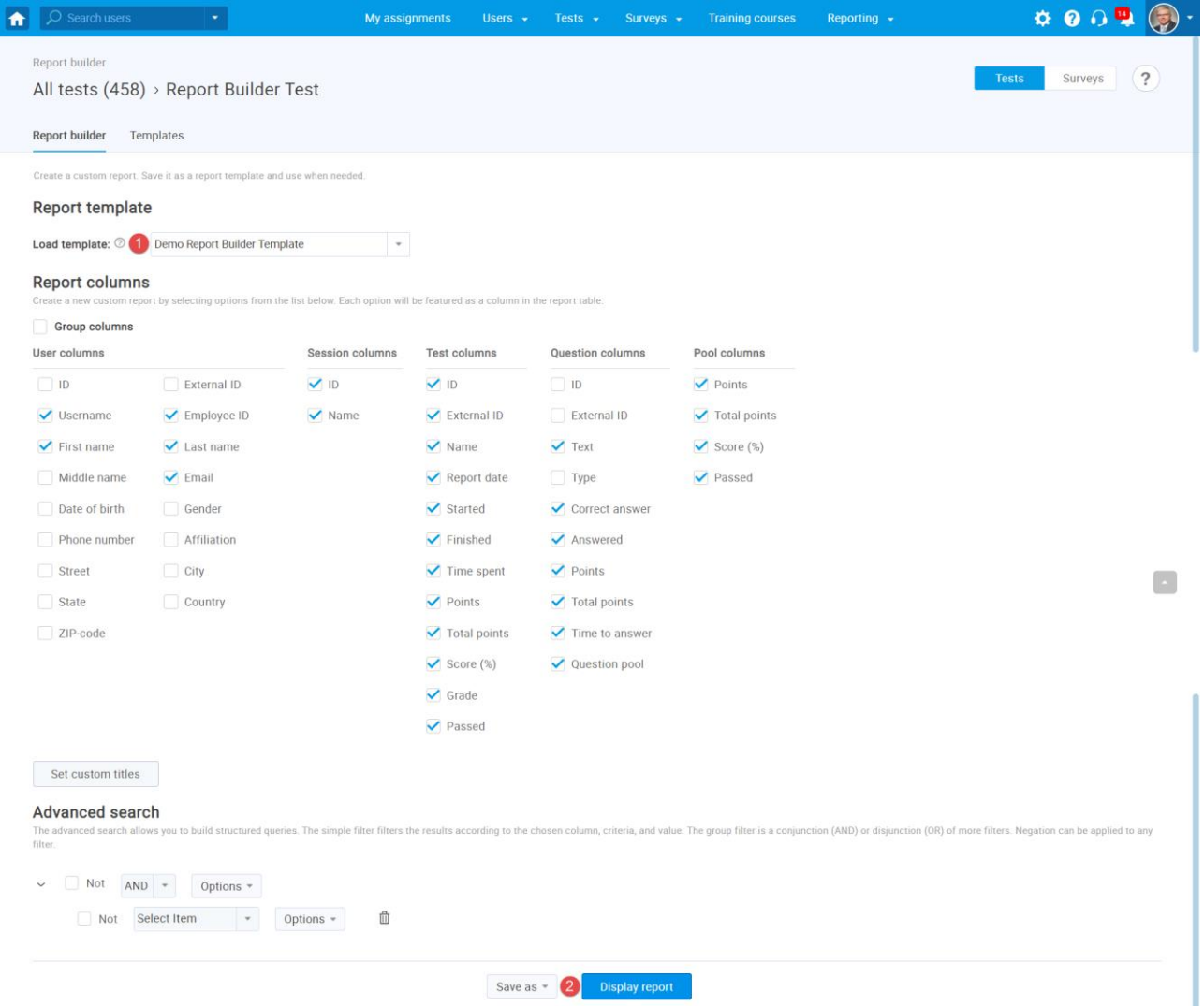

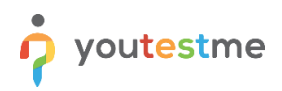

As you can see, columns are not grouped anymore, and the column headers are presented according to your changes.

1. Click on the XLS icon to download the Report.

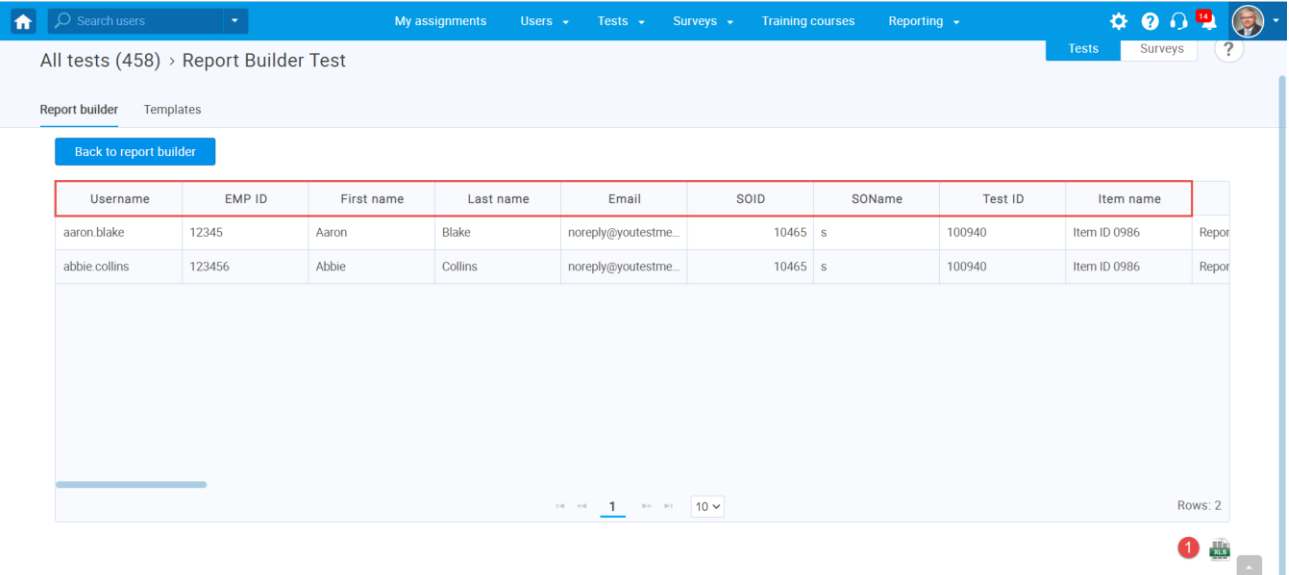

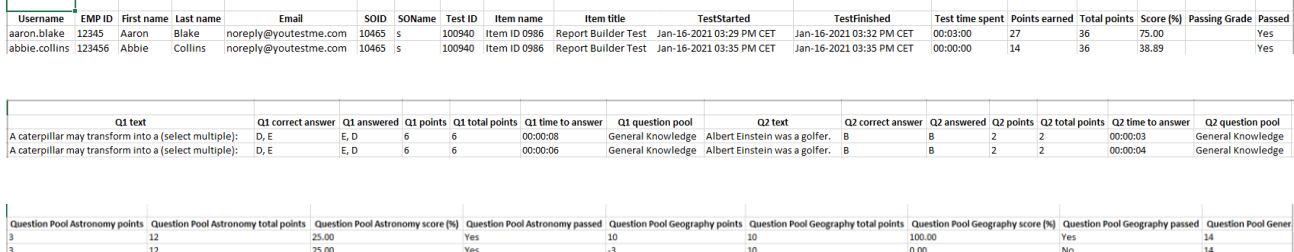